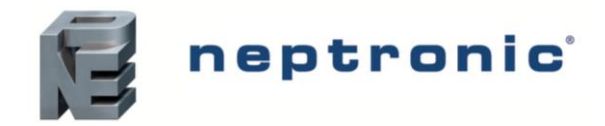

# **Contrôleur de pièce pour VAV**

Spécification et instruction d'installation

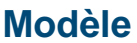

**TROB24T4XYZ1** *Avec communication BACnet* 

# **Description**

Le TROB24T4XYZ1 est une combinaison de contrôleur et de thermostat muni d'un support de communication de réseau via le protocole BACnet MS/TP. Le contrôleur de pièce pour VAV est conçu pour un contrôle simple et précis de n'importe quelle boîte VAV pour plusieurs configurations de zones de contrôle. Ses algorithmes de contrôle sur place permettent une application polyvalente des séquences de contrôle requises.

# **Applications**

- Refroidissement seulement avec ou sans terminal de réchauffage
- Chauffage/refroidissement avec ou sans inversion automatique et terminal de réchauffage
- Dépendant ou indépendant de la press0ion
- Simple conduit ou double conduit
- Boîtes alimentées par ventilateurs en série/parallèle (tout ou rien ou MCE)
- Applications d'alimentation et d'évacuation d'air
- Sources de chauffage auxiliaires telles que les plinthes chauffantes électriques

# **Caractéristiques**

- Menu convivial présenté sur un affichage ACL au moyen d'icônes et de texte
- Entrées et sorties configurables
- Contrôle de température précise avec fonction de PI programmable
- Sélection d'échelle Fahrenheit ou Celsius
- Remplacement manuel du point de consigne de nuit
- Menu d'accès verrouillable à plusieurs niveaux
- Sélection du capteur de température interne ou externe (10 KΩ)
- Inversion par contact ou par capteur de température externe
- Entrée de capteur de pression avec programme du débit d'air
- Sélection de la bande de contrôle proportionnelle et de la bande morte
- Protection contre le gel
- BACnet® MS/TP @ 9 600, 19 200, 38 400, 76 800 bps
	- o Sélection de l'adresse MAC
	- o Attribution automatique ou manuelle de l'instance appareil
	- o Détection automatique du débit en bauds
	- o Copie et diffusion de la configuration aux autres modules de réseau TROB24T4XYZ1

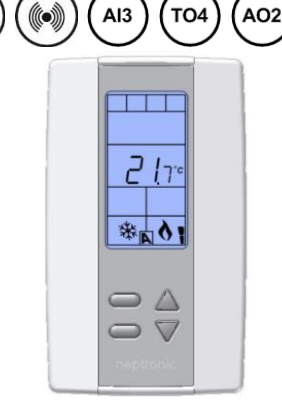

**TROB24T4XYZ1**

# **Application typique**

Les applications de VAV intègrent une unité centrale qui offre un volume contrôlé de l'air; qui peut être refroidi ou chauffé dans plusieurs zones. Chaque zone intègre dans la boîte de contrôle de VAV, un clapet motorisé afin d'ajuster la direction de l'air à la zone contrôlée en fonction de la demande. Certaines configurations comprennent un ou plusieurs des éléments suivants : capteur de pression du débit d'air, ventilateur, serpentin électrique, capteur de température de conduit et chauffage auxiliaire (ex. plinthe chauffante).

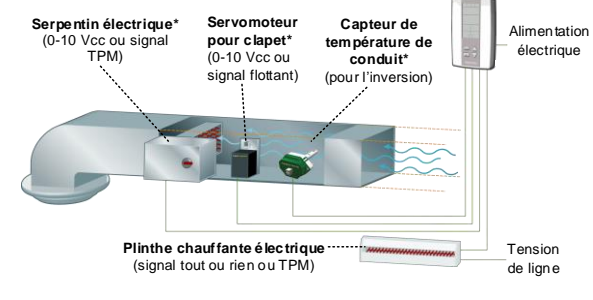

*\* Pour plus de détails, consultez notre site web [www.neptronic.com.](http://www.neptronic.com/)*

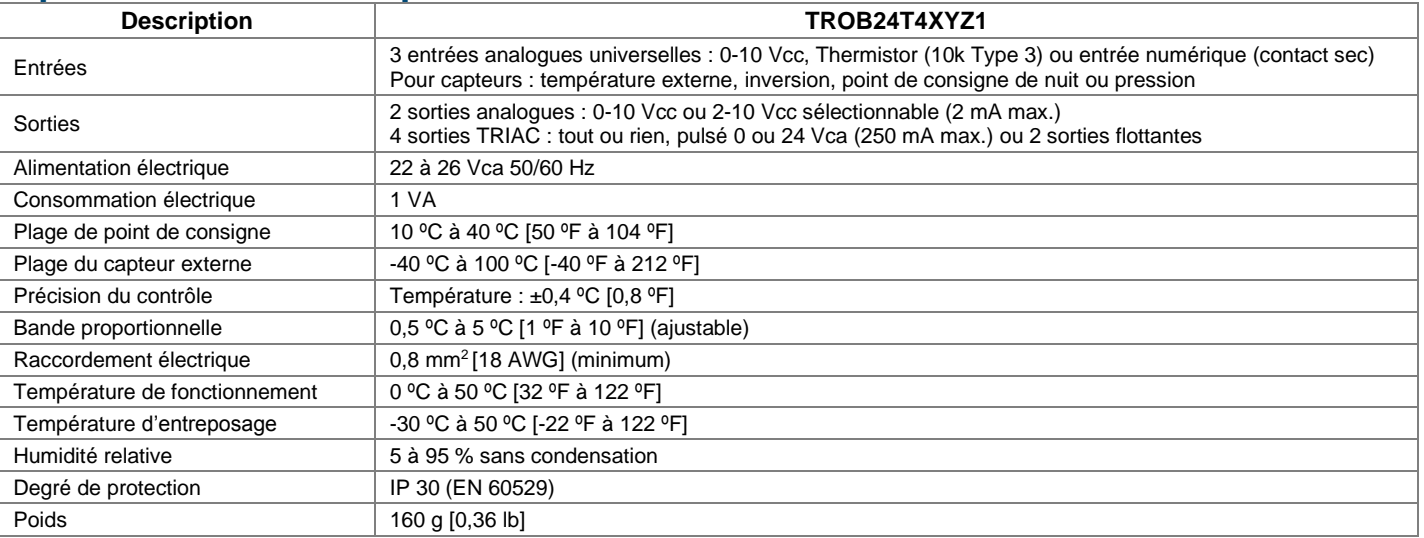

## **Spécifications techniques**

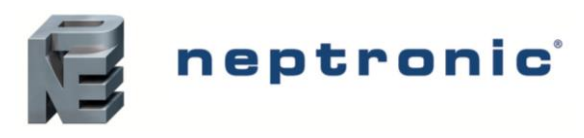

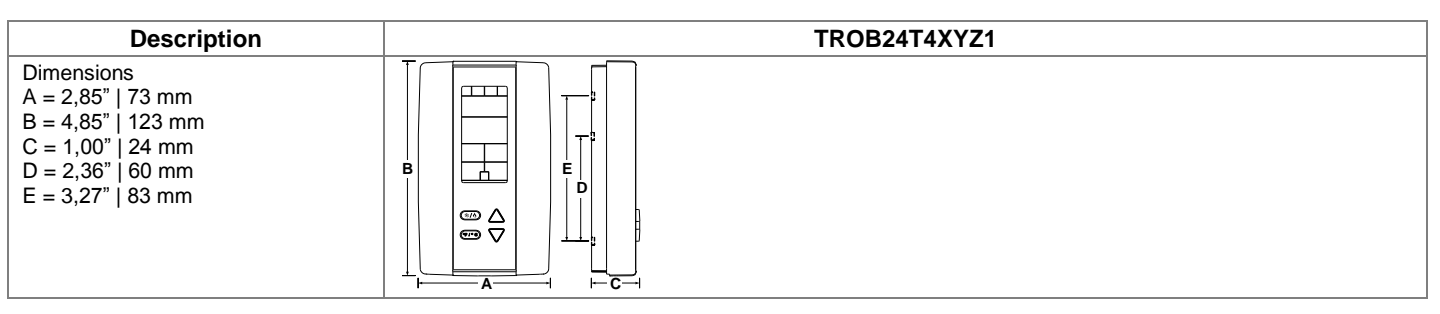

## <span id="page-1-0"></span>**Raccordement**

Nous recommandons vivement que tous les produits de Neptronic soient raccordés à un transformateur de mise à la terre distinct et que le transformateur ne soit destiné qu'aux produits de Neptronic. Cette mesure vise à empêcher les interférences et/ou les dommages potentiels avec un équipement incompatible.

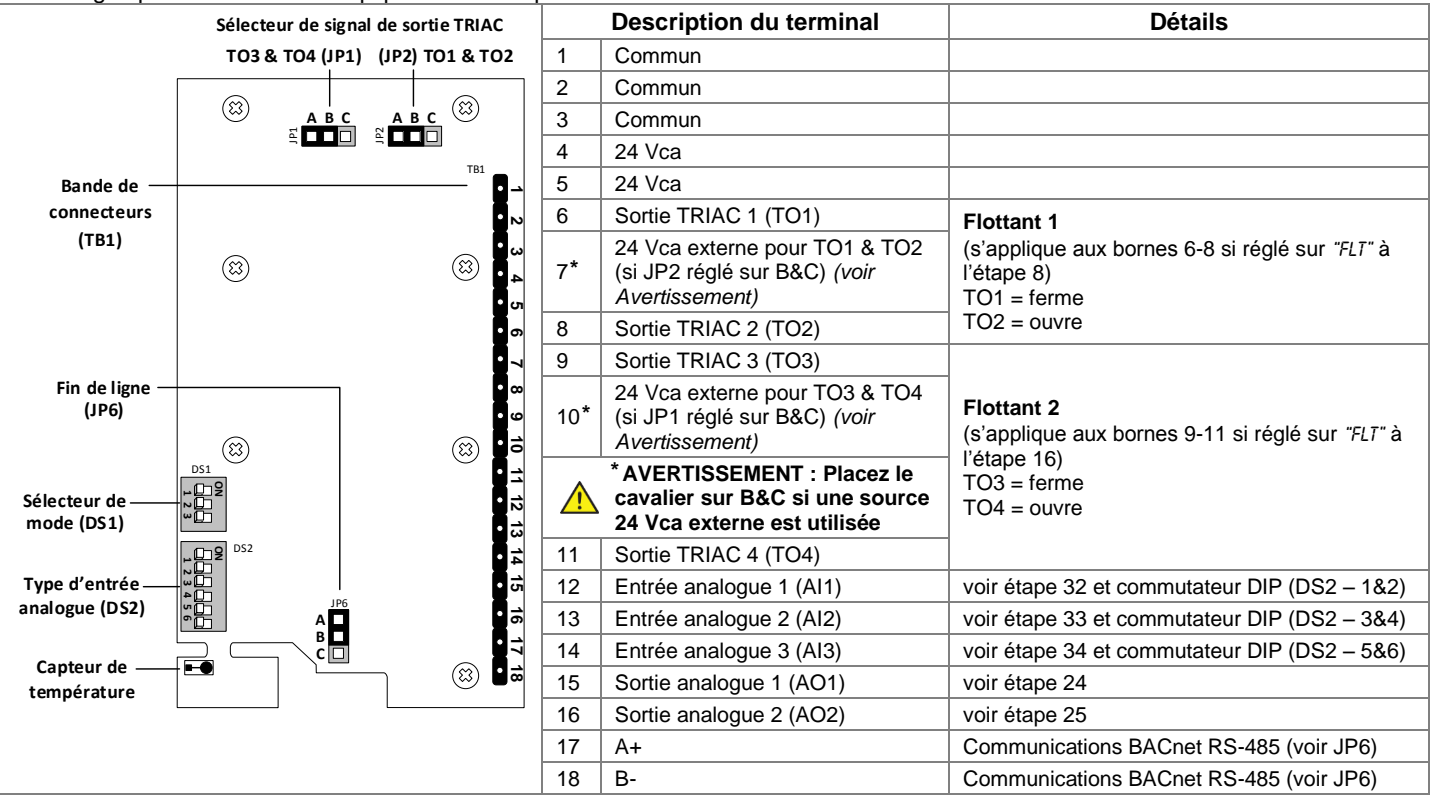

## **Cavaliers**

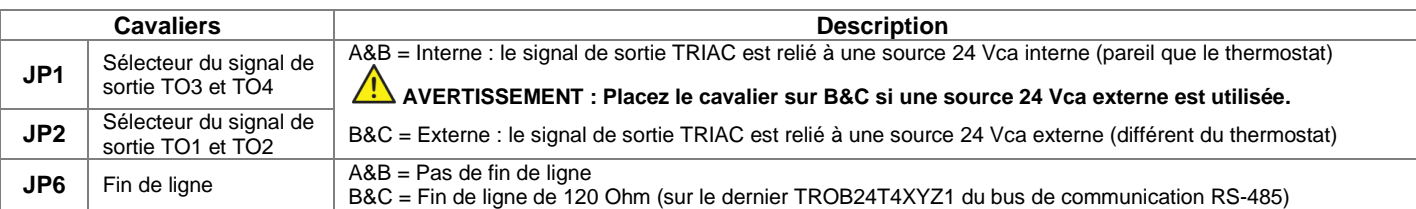

## **DS1 - Sélecteur de mode**

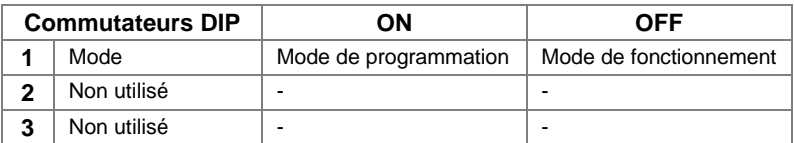

## **DS2 - Type d'entrée analogue**

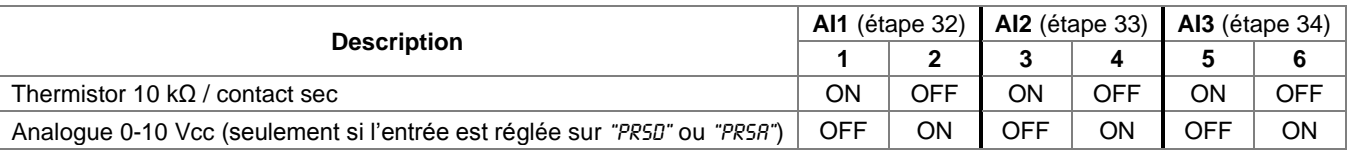

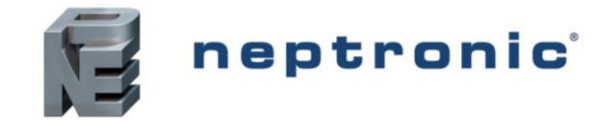

## **Instructions de montage**

**ATTENTION : Coupez l'alimentation pour éviter un risque de dysfonctionnement.**

- A. Enlevez la vis (captive) tenant la base et le couvercle avant de l'unité.
- B. Soulevez le couvercle avant de l'unité afin de le séparer de la base.
- C. Retirez tous les câbles en les passant à travers le trou à l'intérieur de la base.
- D. Fixez la base au mur à l'aide des supports d'ancrage et des vis (fournis). Effectuez les raccordements appropriés.
- E. Replacez le couvercle avant de l'unité sur la base et fixez-le avec la vis.

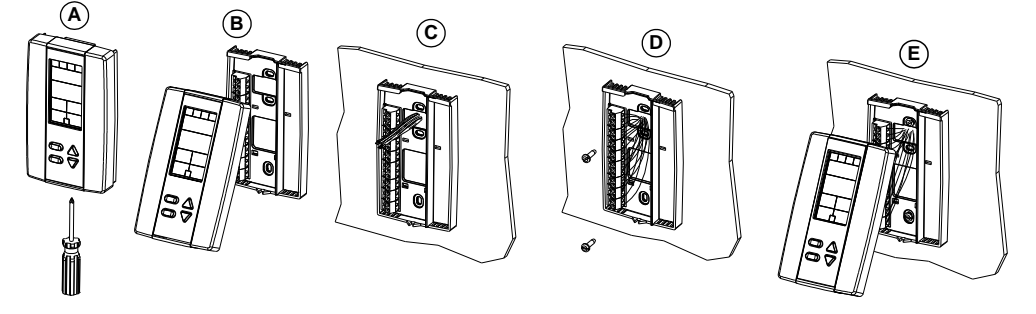

## <span id="page-2-0"></span>**Mode de programmation**

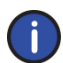

*Le commutateur DIP de sélection de mode (DS1) doit être réglé sur « ON » (Mode de programmation). Voir [Raccordement](#page-1-0) à la page [2.](#page-1-0) Pour quitter ce mode, réglez le commutateur DIP de nouveau sur « OFF » (Mode de fonctionnement). Tous les changements seront sauvegardés.*

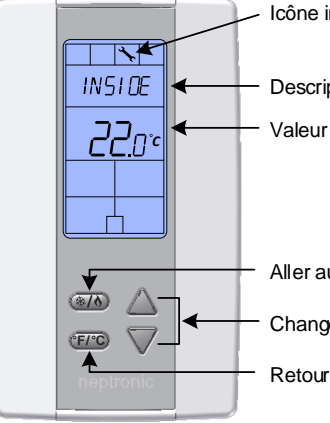

indiquant en « mode de programmation »

ption du paramètre (ex. '**'INSIDE TEMP SENSOR OFFSET'**') paramétrée (ex. '71,5 °F" OU "RUTO") u prochain paramètre er la valeur rner au paramètre précédent

## **Symboles utilisés dans ce manuel**

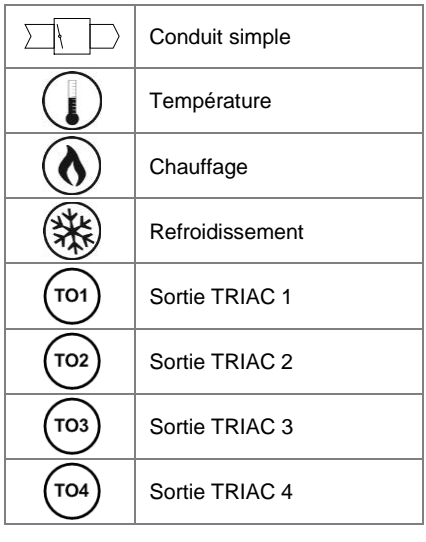

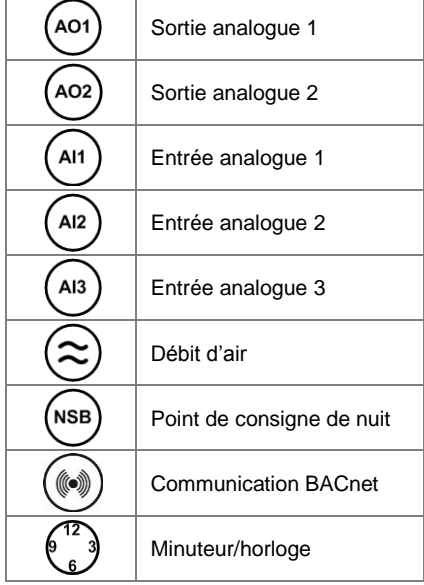

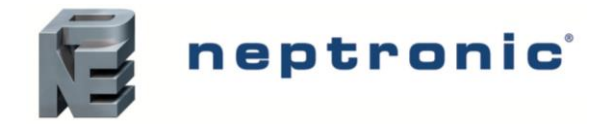

## **Point de consigne et contrôle d'utilisateur**

#### 1. "Inside Temp Sensor Offset"

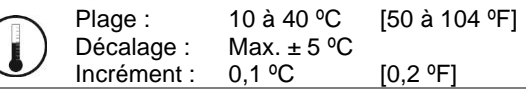

Comparez la lecture de température affichée avec une valeur connue d'un thermomètre. Pour décaler ou étalonner le capteur, utilisez les flèches afin de définir la lecture de température désirée. Cela aide pour les thermostats installés dans les zones où la température lue est légèrement différente de la température réelle de la pièce. Par exemple, un thermostat placé sous un diffuseur d'air. Si le thermostat est réglé pour utiliser un capteur de température externe (**EtS** à l'étape [32,](#page-8-0) [33](#page-8-1) ou [34\)](#page-8-2), le thermostat affichera « OFF ».

#### <span id="page-3-1"></span>2. "Adjust Minimum User Setpnt"

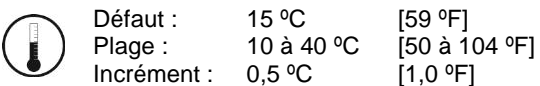

En mode de fonctionnement, vous ne pouvez pas réduire le point de consigne à une valeur inférieure à celle définie comme point de consigne d'utilisateur minimal. La valeur minimale est limitée par la valeur maximale définie à l'étape [3.](#page-3-0) Autrement dit, la valeur définie comme valeur minimale ne peut être supérieure à la valeur maximale.

#### <span id="page-3-0"></span>3. "Adjust Maximum User Setpnt"

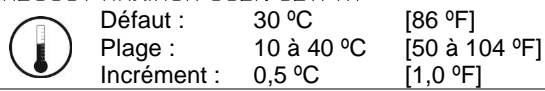

No (déverrouillé) Yes / No

En mode de fonctionnement, vous ne pouvez pas augmenter le point de consigne à une valeur supérieure à celle définie comme point de consigne d'utilisateur maximal. La valeur maximale est limitée par la valeur minimale définie à l'étap[e 2.](#page-3-1) Autrement dit, la valeur définie comme valeur maximale ne peut être inférieure à la valeur minimale.

#### <span id="page-3-2"></span>4. "User Setpnt Locked"

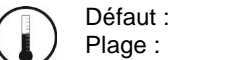

Si réglée sur No, l'option du point de consigne de l'utilisateur n'est pas verrouillée et l'utilisateur peut ajuster le point de consigne de température désirée. Si réglée sur Yes, l'ajustement du point de consigne par l'utilisateur est verrouillé. Un symbole de verrouillage  $\theta$  apparaît pour indiquer le verrouillage du point de consigne.

#### 5. "Adjust Intern Setpnt"

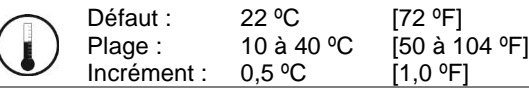

Réglez le point de consigne de température dans la plage de consigne définie. Si l'option du point de consigne a été verrouillée à l'étape [4,](#page-3-2) un symbole de verrouillage  $\hat{\theta}$  sera affiché. La valeur du point de consigne est limitée par les valeurs minimale (étape [2\)](#page-3-1) et maximale (étape [3\)](#page-3-0). Autrement dit, le point de consigne doit être dans la plage de point de consigne minimale et maximale.

## <span id="page-3-3"></span>6. "Adjust Temper Control Mode"

Défaut : Plage :

Auto (Automatique) Auto (Automatique), On (refroidissement ou chauffage), Heat (chauffage seulement), Cool (refroidissement seulement)

<span id="page-3-4"></span>Sélectionnez le mode de contrôle que vous souhaitez autoriser à l'utilisateur. Pour autoriser tous les modes, sélectionnez Auto (mode automatique).

## 7. "Enable On Off Control Mode"

Défaut : Plage : Yes (activé) Yes / No

Si vous sélectionnez Yes, l'utilisateur pourra régler l'unité sur « Off » via le Mode [de contrôle](#page-15-0) (voir page [16\)](#page-15-1). Si vous sélectionnez No, la sélection « Off » n'apparaîtra pas dans le Mode [de contrôle.](#page-15-0)

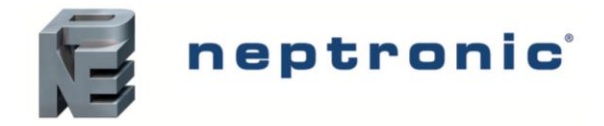

## **Sortie TRIAC 1 (TO1)**

## <span id="page-4-1"></span>8. "Select TO1 Output Signal"

Défaut : FLt (flottant) .<br>ТО1

```
Plage :
   FLt (flottant), OnOf (tout ou rien), PULs (pulsé)
```
Sélectionnez le signal désiré parmi les options offertes.

- *Si vous sélectionnez FLt, la rampe TO1 sera utilisée pour TO2. La rampe TO1 sera réglée sur fermer et TO2 sur ouvrir.*
- *Si vous sélectionnez PULs, seules les rampes de chauffage 1 et de chauffage 2 seront accessibles à l'étape [9.](#page-4-0)*

#### <span id="page-4-0"></span>9. "Select TO1 Signal Ramp"

Défaut : Cr1 (rampe de refroidissement 1) TO<sub>1</sub>

Plage : Cr1, Cr2, Hr1, Hr2, COr, OFF

Sélectionnez la rampe désirée parmi les options offertes.

- *Si vous avez sélectionné FLt à l'étape [8,](#page-4-1) la rampe TO1 sera utilisée pour TO2. La rampe TO1 sera réglée sur fermer et TO2 sur ouvrir.*
- *Si vous avez sélectionné PULs à l'étap[e 8,](#page-4-1) seules les rampes de chauffage 1 et de chauffage 2 seront accessibles.*

#### **Si vous avez sélectionné OnOf à l'étape** [8](#page-4-1)**, passez à l'étape [12.](#page-4-2)**

#### **Si vous avez sélectionné PULs à l'étape** [8](#page-4-1) **ou OFF à la même étape, passez à l'étape [13.](#page-5-0)**

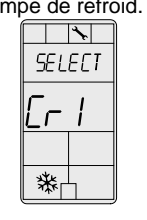

**TO1** 

TO<sub>1</sub>

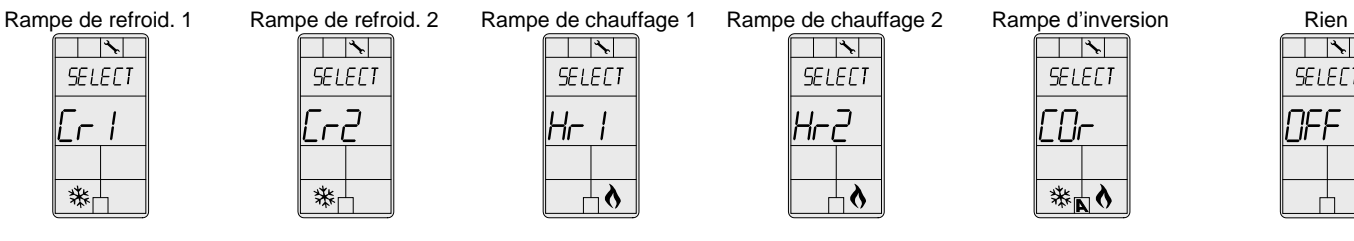

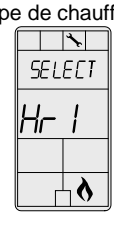

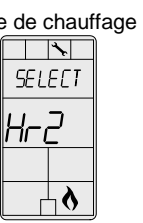

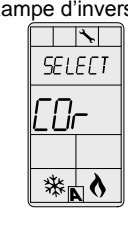

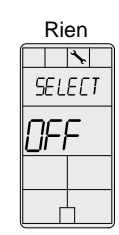

#### 10. "Set Floating Time in Seconds"

Défaut : Plage : Incrément : 100 secondes 15 à 250 secondes 5 secondes

Cette option n'apparaît que si vous avez sélectionné **FLt** (flottant) à l'étape [8.](#page-4-1) Définissez la valeur désirée pour le signal du temps de réglage.

## 11. "Select Motor Direct Reverse"

Défaut : Dir (Direct) **TO1** Dir (Direct) ou Rev (Inverse) Plage :

Définissez la direction du moteur soit sur Direct (dans le sens des aiguilles d'une montre, 0 à 90°), soit sur Inverse (dans le sens inverse des aiguilles d'une montre, 90 à 0°). **Passez à l'étape [16](#page-5-1)**.

## <span id="page-4-2"></span>12. "Select TO1 Close Percent"

Défaut : Plage : 40 % de la demande 20 %, 40 %, 60 %, 80 %

Cette option apparaît si vous avez sélectionné **OnOf** à l'étape [8.](#page-4-1) Sélectionnez le pourcentage auquel vous souhaitez que TO1 ferme (au % de la demande de la rampe sélectionné à l'étape [9\)](#page-4-0). Le contact s'ouvre automatiquement à 0 % de la demande.

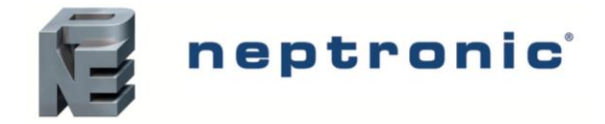

## **Sortie TRIAC 2 (TO2)**

TO<sub>2</sub>

TO<sub>2</sub>

## <span id="page-5-0"></span>13. "Select TO2 Output Signal"

Défaut : OnOf (tout ou rien)

Plage : OnOf (tout ou rien), PULs (pulsé)

Sélectionnez le signal désiré parmi les options offertes.

• *Si vous sélectionnez PULs, seules les rampes de chauffage 1 et de chauffage 2 seront accessibles à l'étape [14.](#page-5-2)*

## <span id="page-5-2"></span>14. "Select TO2 Signal Ramp"

Défaut :

Plage : Cr1 (rampe de refroidissement 1) Cr1, Cr2, Hr1, Hr2, COr, OFF

Sélectionnez la rampe désirée parmi les options offertes.

• *Si vous avez sélectionné PULs à l'étap[e 13,](#page-5-0) seules les rampes de chauffage 1 et de chauffage 2 seront accessibles.*

**Si vous avez sélectionné PULs à l'étape [13](#page-5-0) ou OFF à la même étape, passez à l'étape [16.](#page-5-1)**

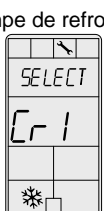

TO<sub>2</sub>

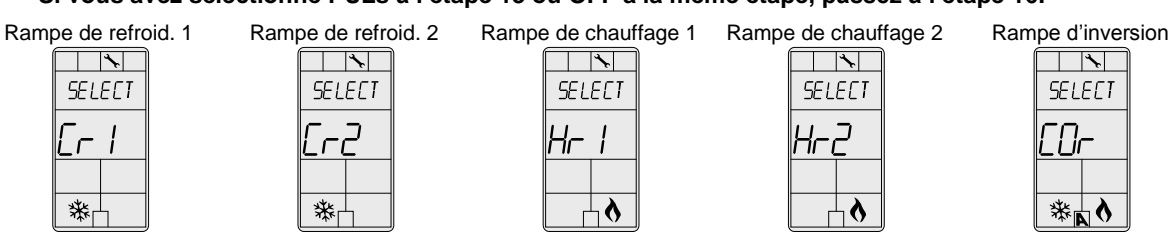

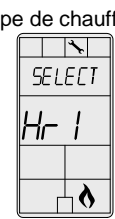

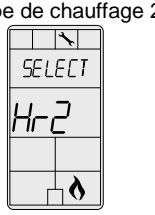

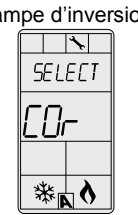

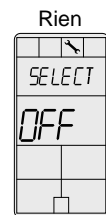

#### 15. "Select TO2 Close Percent"

Défaut : 40 % de la demande

Plage : 20 %, 40 %, 60 %, 80 %

Cette option apparaît si vous avez sélectionné **OnOf** à l'étape [13.](#page-5-0) Sélectionnez le pourcentage auquel vous souhaitez que TO2 ferme (au % de la demande de la rampe sélectionnée à l'étap[e14\)](#page-5-2). Le contact s'ouvre automatiquement à 0 % de la demande.

## **Sortie TRIAC 3 (TO3)**

## <span id="page-5-1"></span>16. "Select TO3 Output Signal"

Défaut : OnOf (tout ou rien) TO<sub>3</sub>

Plage : FLt (flottant), OnOf (tout ou rien), PULs (pulsé)

Sélectionnez le signal désiré parmi les options offertes.

- *Si vous sélectionnez FLt, la rampe TO3 sera utilisée pour TO4. La rampe TO3 sera réglée sur fermer et TO4 sur ouvrir.*
- *Si vous sélectionnez PULs, seules les rampes de chauffage 1 et de chauffage 2 seront accessibles à l'étape [9.](#page-4-0)*

## <span id="page-5-3"></span>17. "Select TO3 Signal Ramp"

 $TO3$ 

Défaut : Plage : Hr1 (rampe de chauffage 1) Cr1, Cr2, Hr1, Hr2, COr, OFF

Sélectionnez la rampe désirée parmi les options offertes.

- *Si vous avez sélectionné FLt à l'étape [16,](#page-5-1) la rampe TO1 sera utilisée pour TO2. La rampe TO1 sera réglée sur fermer et TO2 ouvrir.*
- *Si vous avez sélectionné PULs à l'étap[e 16,](#page-5-1) seules les rampes de chauffage 1 et de chauffage 2 seront accessibles.*

**Si vous avez sélectionné OnOf à l'étape [16,](#page-5-1) passez à l'étape [20.](#page-6-0)**

**Si vous avez sélectionné PULs à l'Étape [16](#page-5-1) ou OFF à la même étape, passez à l'étape [21.](#page-6-1)**

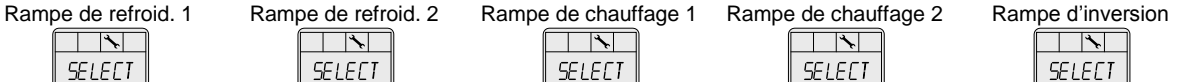

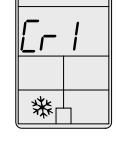

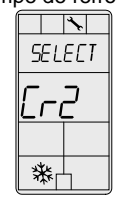

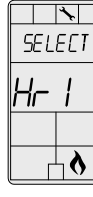

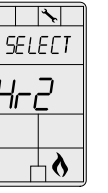

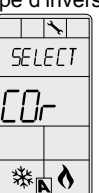

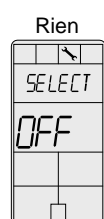

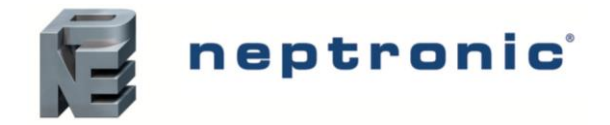

#### 18. "Set Floating Time in Seconds"

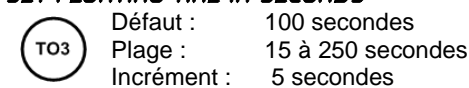

Cette option n'apparaît que si vous avez sélectionné **FLt** (Flottant) à l'étape [16.](#page-5-1) Définissez la valeur désirée pour le signal du temps de réglage.

#### 19. "Select Motor Direct Reverse" Défaut :

Plage :

TO<sub>3</sub>

TO<sub>3</sub>

TO<sub>4</sub>

TO<sub>4</sub>

Dir (Direct) Dir (Direct) ou Rev (Inverse)

Définissez la direction du moteur soit sur Direct (dans le sens des aiguilles d'une montre, 0 à 90°), soit sur Inverse (dans le sens inverse des aiguilles d'une montre, 90 à 0°). **Passez à l'étape [24](#page-7-0)**.

#### <span id="page-6-0"></span>20. "Select TO3 Close Percent"

Défaut : Plage : 40 % de la demande 20 %, 40 %, 60 %, 80 %

Cette option apparaît si vous avez sélectionné **OnOf** à l'étape [16.](#page-5-1) Sélectionnez le pourcentage auquel vous souhaitez que TO3 ferme (au % de la demande de la rampe sélectionnée à l'étape [17\)](#page-5-3). Le contact s'ouvre automatiquement à 0 % de la demande.

## **Sortie TRIAC 4 (TO4)**

## <span id="page-6-1"></span>21. "Select TO4 Output Signal"

Plage :

Défaut : OnOf (tout ou rien)

OnOf (tout ou rien), PULs (pulsé)

Sélectionnez le signal désiré parmi les options offertes.

• *Si vous sélectionnez PULs, seules les rampes de chauffage 1 et de chauffage 2 seront accessibles à l'étape [22.](#page-6-2)*

#### <span id="page-6-2"></span>22. "Select TO4 Signal Ramp"

Défaut : Plage : Hr2 (rampe de chauffage 2) Cr1, Cr2, Hr1, Hr2, COr, OFF

Sélectionnez la rampe désirée parmi les options offertes.

• *Si vous avez sélectionné PULs à l'étap[e 21,](#page-6-1) seules les rampes de chauffage 1 et de chauffage 2 seront accessibles.*

#### **Si vous avez sélectionné PULs à l'étape [13](#page-5-0) ou OFF à la même étape, passez à l'étape [24.](#page-7-0)**

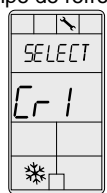

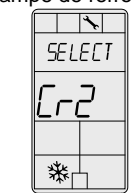

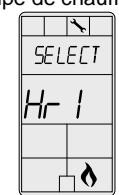

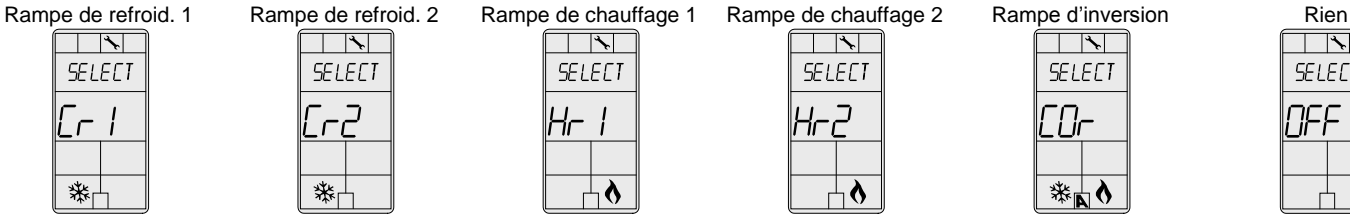

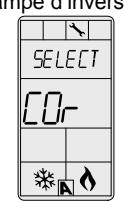

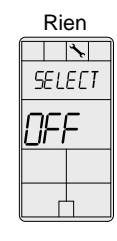

#### 23. "Select TO4 Close Percent"

TO<sub>4</sub>

Défaut : 40 % de la demande

Plage : 20 %, 40 %, 60 %, 80 %

Cette option apparaît si vous avez sélectionné **OnOf** à l'étape [21.](#page-6-1) Sélectionnez le pourcentage auquel vous souhaitez que TO2 ferme (au % de la demande de la rampe sélectionnée à l'étape [22\)](#page-6-2). Le contact s'ouvre automatiquement à 0% de la demande.

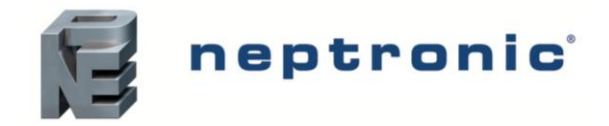

## **Analog Outputs (AO1 and AO2)**

## <span id="page-7-0"></span>24. "Select AO1 Analog Ramp"

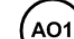

Défaut : Plage : Cr1 (rampe de refroidissement 1) Cr1, Cr2, Hr1, Hr2, COr, OFF

Sélectionnez la rampe désirée parmi les options offertes.

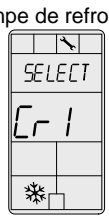

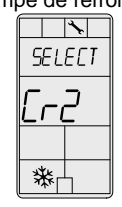

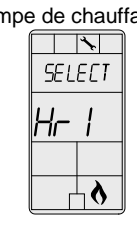

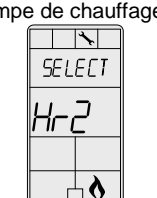

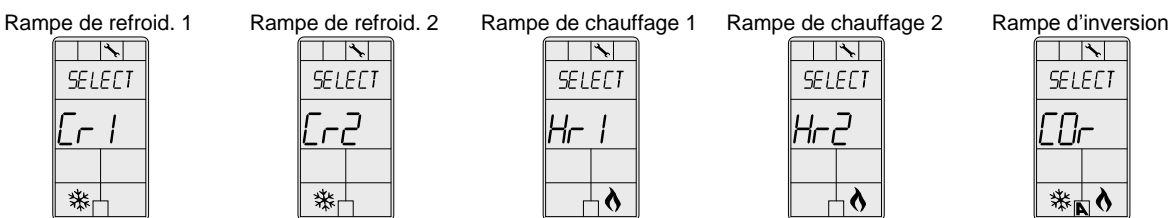

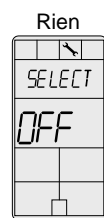

#### <span id="page-7-4"></span>25. "Select AO2 Analog Ramp"

Défaut : AO<sub>2</sub> Plage :

Hr1 (rampe de chauffage 1) Cr1, Cr2, Hr1, Hr2, COr, OFF

Sélectionnez la rampe désirée parmi les options offertes.

#### **Si vous avez sélectionné OFF pour AO1, passez à l'étape [29.](#page-7-1)**

**Si vous avez sélectionné OFF pour AO1 et AO2, passez à l'étape [32.](#page-8-0)**

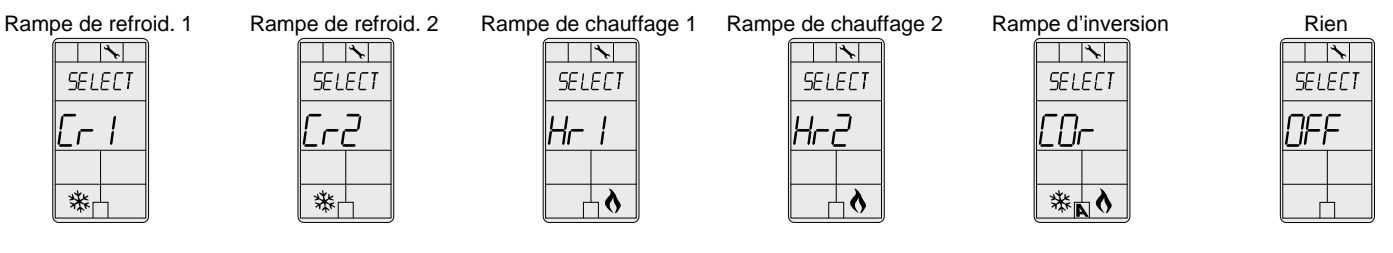

## <span id="page-7-3"></span>26. "Min Vdc Analog AO1 Output"

Défaut : Plage : Incrément : 0,0 Volt 0,0 à 10,0 Volts 0,1 Volt

Cette option n'apparaît pas si le signal de la rampe AO1 est réglé sur **OFF** (étape [24\)](#page-7-0). Sélectionnez le voltage minimal désiré (valeur « zéro ») pour la rampe AO1. La valeur minimale est limitée par la valeur maximale (étape [27\)](#page-7-2). Autrement dit, la valeur minimale doit être inférieure à la valeur maximale.

## <span id="page-7-2"></span>27. "Max Vdc Analog AO1 Output"

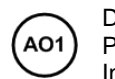

AO1

Défaut : Plage : Incrément : 10,0 Volts 0,0 à 10,0 Volts 0,1 Volt

Cette option n'apparaît pas si le signal de la rampe AO1 est réglé sur **OFF** (étape [24\)](#page-7-0). Sélectionnez le voltage minimal désiré (valeur « de mesure ») pour la rampe AO1. La valeur maximale est limitée par la valeur minimale (étape [26\)](#page-7-3). Autrement dit, la valeur maximale ne doit pas être inférieure à la valeur minimale.

## 28. "Min Pos AO1 Output Percent"

 $0%$ Défaut : AO<sub>1</sub> Plage : 0 à 100 % Incrément : 5 %

Cette option n'apparaît pas si le signal de la rampe AO1 est réglé sur **OFF** (étap[e 24\)](#page-7-0). Sélectionnez la position minimale désirée de la sortie analogue AO1.

## <span id="page-7-1"></span>29. Min Vdc Analog AO2 Output"

Défaut : 0,0 Volt AO<sub>2</sub> Plage : 0,0 à 10,0 Volts Incrément : 0,1 Volt

Cette option n'apparaît pas si le signal de la rampe AO2 est réglé sur **OFF** (étape [25\)](#page-7-4). Sélectionnez le voltage minimal désiré (valeur « zéro ») pour la rampe AO2. La valeur minimale est limitée par la valeur maximale (étape [30\)](#page-8-3). Autrement dit, la valeur minimale doit être inférieure à la valeur maximale.

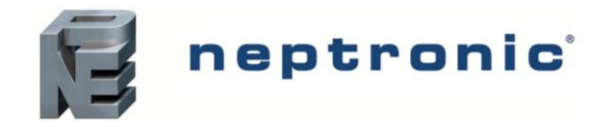

## <span id="page-8-3"></span>30. "Max Vdc Analog AO2 Output"

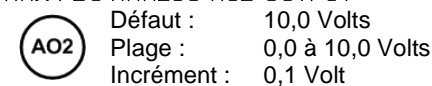

Cette option n'apparaît pas si le signal de la rampe AO2 est réglé sur **OFF** (étap[e 25\)](#page-7-4). Sélectionnez le voltage minimal désiré (valeur « de mesure ») pour la rampe AO2. La valeur maximale est limitée par la valeur minimale (étape [29\)](#page-7-1). Autrement dit, la valeur maximale ne doit pas être inférieure à la valeur minimale.

## 31. "Min Pos AO2 Output Percent"

Défaut : AO<sub>2</sub> Plage :

 $0 %$ 0 à 100 %

Incrément : 5 %

Cette option n'apparaît pas si le signal de la rampe AO2 est réglé sur **OFF** (étape [25](#page-7-4) ). Sélectionnez la position minimale désirée de la sortie analogue AO2.

## **Entrées analogues (AI1 à AI3)**

## <span id="page-8-0"></span>32. "Select AI1 Input Signal"

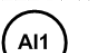

Défaut : Plage : OFF OFF, SENs, NoCl, NoHt, EtS, nSb, PrSd, PrSa

Sélectionnez le type de signal d'entrée pour AI1 (entrée analogue 1).

- *Si NoCL est sélectionné : le mode de chauffage s'active lorsque le contact est fermé et le mode refroidissement s'active lorsque le contact est ouvert.*
- *Si NoHt est sélectionné : le mode refroidissement s'active lorsque le contact est fermé et le mode chauffage s'active lorsque le contact est ouvert.*
- *Si SENs est sélectionné : le mode de chauffage s'active lorsque la température lue par le capteur externe est audessus du point de consigne de l'inversion, et le mode refroidissement s'active lorsque la température lue par le capteur externe est en-dessous du point de consigne de l'inversion (voir étape [36\)](#page-9-0).*
- *Si PrSd ou PrSa est sélectionné pour un système VAV à pression indépendante, vous devrez effectuer un étalonnage à l'aide du Mode de programmation du débit d'air (Mode de fonctionnement) décrit à la page 14.*

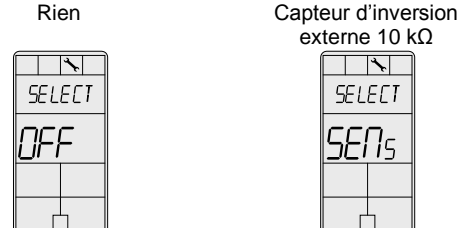

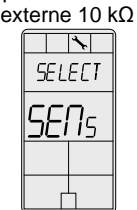

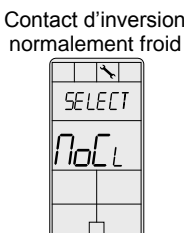

Contact d'inversion normalement chaud

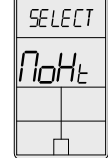

Capteur de température externe 10 kΩ

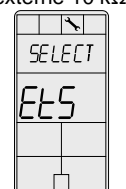

Capteur de pression différ. (0-10 Vcc, PrSd= 1-V si P=1)

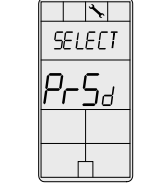

Capteur de pression dynamique

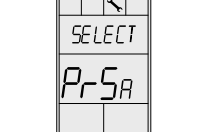

(0-10 Vcc, PrSa 10 V= Vnom) Contact pt. de consigne de nuit

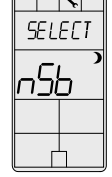

## <span id="page-8-1"></span>33. "Select AI2 Input Signal"

Défaut : **OFF** AI<sub>2</sub>

Plage : OFF, SENs, NoCl, NoHt, EtS, nSb, PrSd, PrSa

Sélectionnez le type de signal d'entrée pour AI2 (entrée analogue 2). Les mêmes options qu'à l'étape [32.](#page-8-0)

• *Le signal d'entrée AI1 prime sur AI2. Si vous sélectionnez le même type de signal d'entrée que AI1, AI2 ne fonctionnera pas.*

## <span id="page-8-2"></span>34. "Select AI3 Input Signal"

**OFF** Défaut : AI<sub>3</sub>

Plage : OFF, SENs, NoCl, NoHt, EtS, nSb, PrSd, PrSa

Sélectionnez le type de signal d'entrée pour AI3 (entrée analogue 3). Les mêmes options qu'à l'étape [32.](#page-8-0)

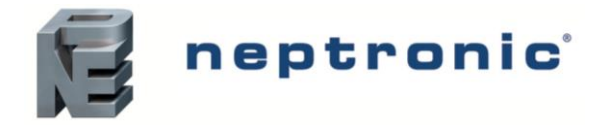

• *Les signaux d'entrée AI1 et AI2 priment sur AI3. Si vous sélectionnez le même type de signal d'entrée que AI1 ou AI2, AI3 ne fonctionnera pas.*

#### 35. "EXTERN TEMPER SENSOR OFFSET

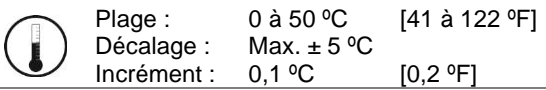

Cette option apparaît si vous avez réglé l'une des entrées analogues sur **EtS** (capteur de température externe) à l'étape [32,](#page-8-0) [33](#page-8-1) ou [34.](#page-8-2) Lorsque le thermostat est connecté à l'entrée analogue adéquate (AI1, AI2, ou AI3), l'affichage montre la température lue par le capteur de température externe. Ajustez le décalage en le comparant avec une valeur connue (ex. thermomètre). Si le capteur n'est pas connecté ou est court-circuité, l'affichage sera vide "Error".

#### <span id="page-9-0"></span>36. "CH Over SetPnt Temper"

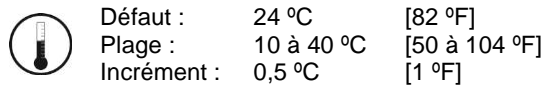

Cette option apparaît si vous avez réglé l'une des entrées analogues sur **SENs** (capteur d'inversion externe) à l'étap[e 32,](#page-8-0) [33](#page-8-1) ou [34.](#page-8-2) Définissez le point de consigne de la température d'inversion désirée. Veuillez noter que le mode chauffage s'active lorsque la température lue par le capteur de température externe est au-dessus du point de consigne d'inversion, et le mode refroidissement s'active lorsque la température lue par le capteur externe est en-dessous du point de consigne d'inversion.

#### <span id="page-9-3"></span>37. "NSB Delay Overide Minutes"

Défaut : 120 minutes **NSB** Plage : 0 à 180 minutes Incrément : 15 minutes

Cette option apparaît si vous avez réglé l'une des entrées analogues sur **nSb** (contact de point de consigne de nuit) à l'étape [32,](#page-8-0) [33](#page-8-1) ou [34.](#page-8-2) En mode point de consigne de nuit, l'utilisateur peut déroger aux points de consigne de nuit pour la durée du délai (voir Mode [de fonctionnement](#page-15-1) à la page [16\)](#page-15-1). Pour désactiver le remplacement du point de consigne de nuit, réglez le délai sur 0. Le symbole de lune  $\rightarrow$  sera affiché pour indiquer que l'unité est en mode de « point de consigne de nuit ».

#### <span id="page-9-2"></span>38. "Night Setback Heating Setpnt"

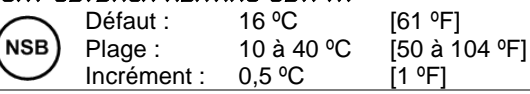

Cette option apparaît si vous avez réglé l'une des entrées analogues sur **nSb** (contact de point de consigne de nuit) à l'étape [32,](#page-8-0) [33](#page-8-1) ou [34.](#page-8-2) Réglez le point de consigne du chauffage qui sera utilisé lorsque le système sera en mode « point de consigne de nuit ». La valeur du point de consigne est limitée par la valeur du ["Night Setback Cooling Setpnt"](#page-9-1) (étape [39\)](#page-9-1). Les symboles de lune  $\lambda$  et de chauffage  $\delta$  seront également affichés.

#### <span id="page-9-1"></span>39. "Night Setback Cooling Setpnt"

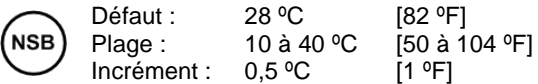

Cette option apparaît si vous avez réglé l'une des entrées analogues sur **nSb** (contact de point de consigne de nuit) à l'étape [32,](#page-8-0) [33](#page-8-1) ou [34.](#page-8-2) Réglez le point de consigne du refroidissement qui sera utilisé lorsque le système sera en mode « point de consigne de nuit ». La valeur du point de consigne est limitée par la valeur du ["Night Setback Heating Setpnt"](#page-9-2) (étape [38\)](#page-9-2). Les symboles de lune ) et de chauffage  $\delta$  seront également affichés.

#### 40. "Pressur Indepen Output"

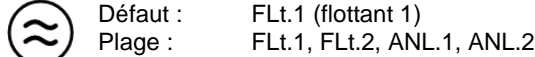

Cette option apparaît si vous avez réglé l'une des entrées analogues soit sur **PrSd** ou sur **PrSa** (capteur de pression) à l'étape [32,](#page-8-0) [33](#page-8-1) ou [34.](#page-8-2) Sélectionnez la sortie qui sera affectée par la pression (connectée au servomoteur). Ces sélections peuvent varier en fonction des options sélectionnées aux étapes [8](#page-4-1) et [16.](#page-5-1)

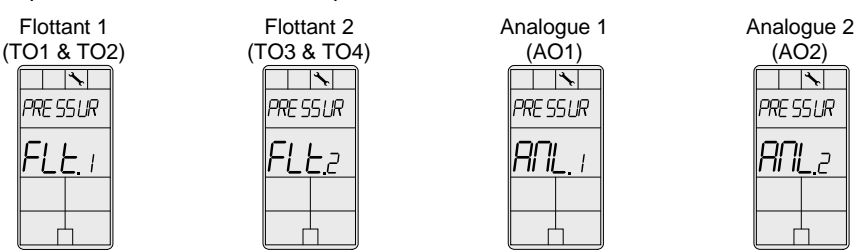

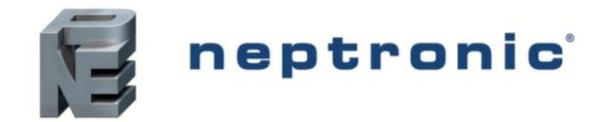

#### 41. "Control Ramp CH Over"

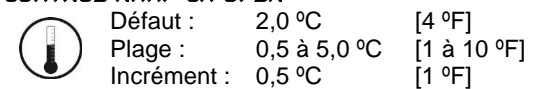

Sélectionnez la valeur désirée de la bande proportionnelle de la rampe d'inversion. Les symboles de refroidissement \* et de chauffage  $\delta$  seront également affichés.

#### 42. "Control Ramp 1 Heating"

Ì

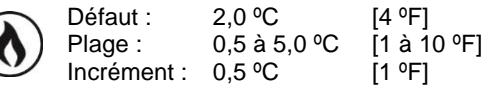

Sélectionnez la valeur désirée de la bande proportionnelle de la rampe de chauffage 1. Le symbole de chauffage  $\delta$  sera aussi affiché.

#### 43. "Control Ramp 2 Heating"

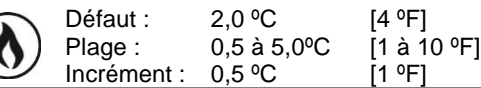

Sélectionnez la valeur désirée de la bande proportionnelle de la rampe de chauffage 2. Le symbole de chauffage  $\delta$  sera aussi affiché.

#### 44. "Control Ramp 1 Cooling"

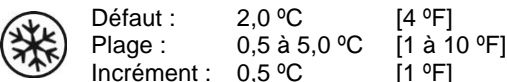

Sélectionnez la valeur désirée de la bande proportionnelle de la rampe de refroidissement 1. Le symbole de refroidissement \* sera aussi affiché.

#### 45. "Control Ramp 2 Cooling"

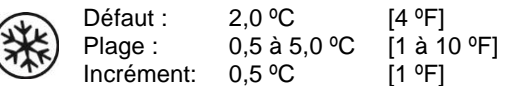

Sélectionnez la valeur désirée de la bande proportionnelle de la rampe de refroidissement 2. Le symbole de refroidissement \* sera aussi affiché.

#### 46. "Control Dead Band CH Over"

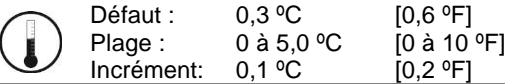

Sélectionnez la valeur désirée de la bande morte de la rampe d'inversion. Les symboles de refroidissement \* et de chauffage  $\lambda$  seront également affichés.

#### 47. "Control Dead Band 1 Heating"

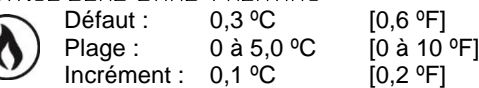

Sélectionnez la valeur désirée de la bande morte de la rampe de chauffage 1. Le symbole de chauffage  $\delta$  sera aussi affiché.

#### 48. "Control Dead Band 2 Heating"

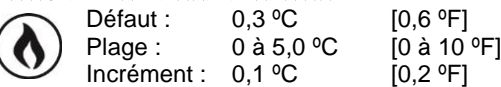

Sélectionnez la valeur désirée de la bande morte de la rampe de chauffage 2. Le symbole de chauffage  $\delta$  sera aussi affiché.

#### 49. "Control Dead Band 1 Cooling"

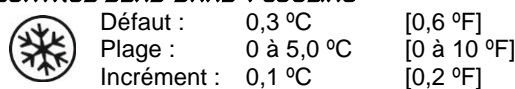

Sélectionnez la valeur désirée de la bande morte de la rampe de refroidissement 1. Le symbole de refroidissement \* sera aussi affiché.

 $\overline{ }$ 

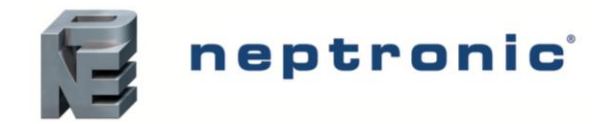

#### 50. "Control Dead Band 2 Cooling"

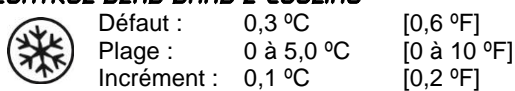

Sélectionnez la valeur désirée de la bande proportionnelle de la rampe de refroidissement 2. Le symbole de refroidissement \* sera aussi affiché.

#### 51. "Cooling Anti Cycle Minutes"

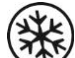

Défaut : Plage : 2 minutes 0 à 15 minutes

Incrément : 1 minute

Afin de protéger le compresseur, définissez le délai en minutes avant d'activer ou de réactiver le contact de refroidissement.

#### 52. "Adjust Intgral Time in Seconds"

Défaut : 0 secondes

Plage : Incrément : 0 à 250 secondes 5 secondes

Définissez la valeur désirée pour la compensation du facteur d'intégration.

#### 53. "Enable Anti freeze Protect"

Défaut : Plage :

No (désactivé) No, Yes

Si cette option est activée, le chauffage démarrera automatiquement lorsque la température baissera à 4 °C [39 °F], même si le thermostat est en mode OFF. Une fois que la température atteint 5 ºC [41 ºF], le chauffage s'arrêtera.

## <span id="page-11-4"></span>**Paramètres BACnet**

#### <span id="page-11-2"></span>54. "Auto Bauds rate"

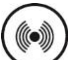

Yes (activé) Yes, No

Activez ou désactivez la détection automatique du débit en bauds. Lorsqu'elle est activée, le contrôleur configure automatiquement son débit en bauds en détectant la vitesse du réseau dès la connexion au réseau (**passez à l'étape [55](#page-11-0)**). Lorsqu'elle est désactivée, vous devez sélectionner manuellement le débit en bauds (**passez à l'étape [56](#page-11-1)**).

#### <span id="page-11-0"></span>55. "Auto Comport Bauds Rate"

Défaut : Plage :

Défaut : Pas de défaut (affichage de l'information seulement)  $(\text{col})$ Plage : 9.6k, 192.k, 38.4k, 76.8k

Si vous avez activé la détection automatique du débit en bauds à l'étape [54,](#page-11-2) le thermostat affichera le débit en bauds automatiquement détecté. **Allez à l'étape [57.](#page-11-3)**

#### <span id="page-11-1"></span>56. "Adjust Comport Bauds Rate"

Défaut : Plage : 76.8 kbps 9.6k, 192.k, 38.4k, 76.8k

Si vous avez désactivé la détection automatique du débit en bauds à l'étap[e 54,](#page-11-2) sélectionnez manuellement le débit en bauds requis.

#### <span id="page-11-3"></span>57. "Adjust MSTP MAC Address"

Défaut : 1  $(\textcircled($ Plage : 0 à 254 Incrément : 1

Sélectionnez l'adresse MAC MSTP désirée. Chaque appareil sur le réseau doit avoir une adresse MAC unique.

## 58. "Copy Config"

 $(\text{col})$ 

Défaut : No  $(\!\!(\!\! \bullet)\!\!)$ Plage : No, Yes

Sélectionnez Yes pour copier la configuration de l'appareil existant à d'autres appareils du même type sur le réseau. **Si vous sélectionnez No, passez à l'étape [62.](#page-12-0)**

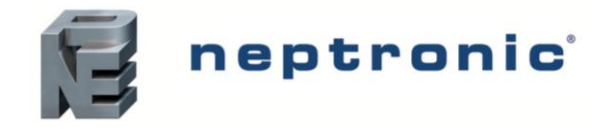

## 59. "Select Begin Address"

Défaut :  $\Omega$ 0 à 254  $(\!\!(\!\!(\!\bullet)\!\!)$ Plage : Incrément : 1

Sélectionnez la première adresse à laquelle vous souhaitez appliquer la configuration copiée. Par exemple, si vous sélectionnez l'adresse MAC 1 comme "begin address" et 54 comme "end address", tous les appareils de 1 à 54 auront la configuration de l'appareil actuel.

## 60. "Select End address"

Défaut : "begin address"  $(\textcircled{r})$ Plage : "begin address" + 63 Incrément : 1

Sélectionnez la dernière adresse à laquelle vous souhaitez appliquer la configuration copiée. Vous ne pouvez pas copier plus de 64 adresses à la fois.

## 61. "Copy config Result"

 $(\textcircled($ 

Plage : "Copy Config" suivi de l'un des résultats suivants : "Succeed", "Progerr", "Typeerr", "Modlerr", "Memerr", "Slave", "Commerr"

L'écran affiche "Succeed" si les adresses ont été copiées avec succès. Sinon, un message d'erreur apparaîtra avec l'adresse MAC associée. Vous pouvez défiler à travers les adresses et voir le message d'erreur associé à chaque adresse. Voir cidessous une liste complète de messages d'erreur.

SUCCEEO

#### "copy config succeed"

La copie des configurations a été effectuée avec succès.

#### "copy config progerr"

La copie des configurations a échoué parce que l'appareil cible est en Mode de programmation.

#### "copy config typeerr"

La copie des configurations a échoué parce que l'appareil cible n'est pas le même que l'appareil source. Par exemple, copier la configuration d'un TRO à un appareil TFC.

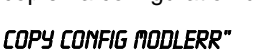

**Adresse MAC de l'appareil associé** Utiliser les flèches pour défiler à travers chaque adresse

**INSTANT Résultats de la copie des copie des configurations** 

La copie des configurations a échoué parce que le numéro de modèle de l'appareil source n'est pas le même que celui de l'appareil cible. Par exemple, copier la configuration d'un TROB24T4XYZ1 à un TRO24T4XYZ3.

#### "copy config mem err"

La copie des configurations a échoué parce que la version du logiciel / de l'application de l'appareil source n'est pas la même que celle de l'appareil cible.

#### "copy config Slave"

L'appareil cible a une adresse esclave et ne peut donc pas répondre au maître. Vérifiez manuellement que la configuration a été correctement copiée ou évitez d'utiliser une adresse esclave (128 - 254).

#### "copy config commerr"

La copie des configurations a échoué parce que l'appareil cible n'a pas réagi après 3 tentatives. Soit l'adresse n'existe pas, soit il y a un problème avec le raccordement ou avec le bruit.

## <span id="page-12-0"></span>62. "Adjust Device Instance 0153000"

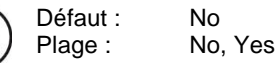

Pour changer l'instance appareil, sélectionnez Yes et continuez à l'étape suivante. Si vous sélectionnez No, l'instance appareil sera automatiquement modifiée en fonction de l'adresse MAC (le menu redémarre à l'étape 1).

#### <span id="page-12-1"></span>63. "0153000"

 $(\alpha)$ 

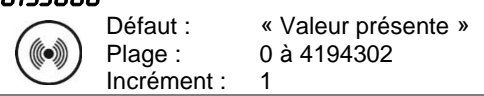

Utilisez les flèches pour changer la valeur et appuyez sur  $(*)$  pour aller au chiffre suivant ou pour aller au chiffre précédent . Assurez-vous de fournir une seule instance appareil. Pour quitter les paramètres BACnet, le commutateur DIP de ºF / º C sélection de mode (DS1) doit être réglé sur "ON" (Mode [de programmation\)](#page-2-0).

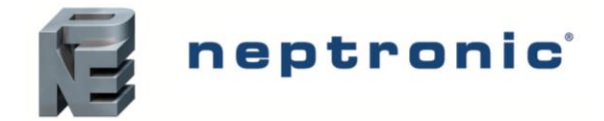

## **Mode de programmation du débit d'air (Mode de fonctionnement)**

Ce menu est accessible via le mode de fonctionnement normal.

- 1. Le commutateur DIP de sélection de mode (DS1) doit être réglé sur "OFF" (Mode de fonctionnement). Voir [Raccordement](#page-1-0) à la page [2.](#page-1-0)
- 2. Appuyez les touches <sup>(\*/</sup>b) et  $\bullet$ <sup>o</sup> pendant 5 secondes. L'écran affiche "ENTER PASSWORD".
- 3. Entrez le mot de passe (637) en 1 minute. Utilisez les flèches  $\triangle$  et  $\triangledown$  pour augmenter ou réduire la valeur, ainsi que les touches pour alterner entre les chiffres. Si vous entrer le mauvais mot de passe, le thermostat affichera "**Eror**" et reviendra au Mode de fonctionnement.
- 4. Utilisez les mêmes opérations du menu telles que décrites au Mode [de programmation](#page-2-0) à la pag[e 3.](#page-2-0)

Le thermostat reviendra au mode normal si vous naviguez à travers le menu entier sans faire de sélection ou si vous n'appuyez sur aucune touche pendant 5 minutes. Les valeurs changées seront automatiquement sauvegardées.

## 1. "Auto Baud Rate" À "Adjust Device Instance"

Plage : Étapes [54](#page-11-2) à [63](#page-12-1)  $(\text{O})$ Pages : Pages [12](#page-11-4) et [13](#page-12-1)

Ces réglages BACnet sont exactement les mêmes que ceux dans le Mode de programmation. Veuillez voir les étapes [54](#page-11-2) à [63](#page-12-1) débutant à la page [12.](#page-11-4) Après cela, continuez à l'étape suivante.

#### 2. "Inside Temp Sensor Offset"

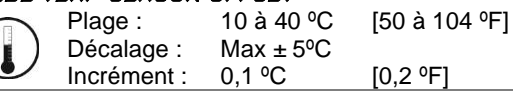

Comparez la lecture de température affichée avec une valeur connue d'un thermomètre. Pour décaler ou étalonner le capteur, utilisez les flèches afin de définir la lecture de température désirée. Cela aide pour les thermostats installés dans les zones où la température lue est légèrement différente de la température réelle de la pièce. Par exemple, un thermostat placé sous un diffuseur d'air.

Si le thermostat est réglé pour utiliser un capteur de température externe (EtS à l'étape [32,](#page-8-0) [33](#page-8-1) ou [34](#page-8-2) du mode de programmation à la page [9\)](#page-8-0), le thermostat affichera "OFF".

#### 3. "EXTERN TEMPER SENSOR OFFSET

Plage : Décalage : Incrément : 0 à 50 °C [41 à 122,0 °F] Max  $\pm$  5 °C<br>0,1 °C  $[0,2 °F]$ 

Cette option apparaît si vous avez réglé l'une des entrées analogues sur **EtS** (capteur de température externe) à l'étape [32,](#page-8-0) [33](#page-8-1) ou [34](#page-8-2) du mode de programmation à la page [9.](#page-8-0) Lorsque le thermostat est connecté à l'entrée analogue adéquate (AI1, AI2, ou AI3), l'affichage montre la température lue par le capteur de température externe. Ajustez le décalage en le comparant avec une valeur connue (ex. thermomètre). Si le capteur n'est pas connecté ou est court-circuité, l'affichage sera vide "Error".

#### <span id="page-13-0"></span>4. "Pressure Filter Time in Seconds"

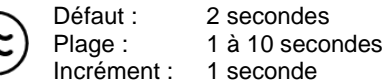

Cette option apparaît si vous avez réglé l'une des entrées analogues soit sur **PrSd** ou sur **PrSa** à l'étap[e 32,](#page-8-0) [33](#page-8-1) o[u 34.](#page-8-2) Sélectionnez le temps en secondes du filtre numérique appliqué à la pression d'entrée analogue. Le filtre numérique stabilisera la lecture et ralentira la réaction du système.

## 5. "air flow Intgral time in Seconds"

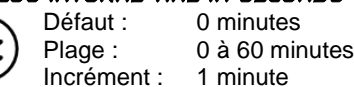

1200 100 à 9995

5

Définissez le temps en minutes pour la compensation du facteur d'intégration.

## 6. "Adjust Airflow KFactor Vnom"

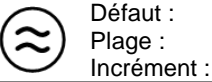

Définissez la valeur du facteur K ou du V nominal en fonction de votre sélection de capteur de pression (**PrSd** ou **PrSa** à l'étape [32,](#page-8-0) [33](#page-8-1) ou [34](#page-8-2) ou en Mode de programmation à la page [9\)](#page-8-0).

- *Si le capteur de pression différentiel (PrSd) : V = k√∆P quand ∆P=1 (10,00 V)*
- *Si le capteur de pression dynamique (PrSa) : Vnom =10,00 V*

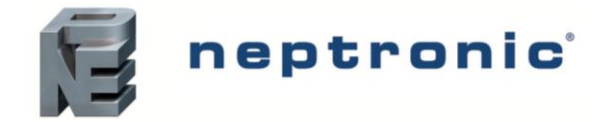

#### <span id="page-14-1"></span>7. "Minimum Cooling Airflow"

Défaut :

Plage : Incrément : 100 0 à "maximum cooling airflow" 5

Sélectionnez la valeur désirée du débit d'air minimal en mode de refroidissement. La valeur minimale est limitée par la valeur maximale (étape [8\)](#page-14-0).

## <span id="page-14-0"></span>8. "Maximum Cooling Airflow"

Défaut : Plage : 1000

"minimum cooling airflow" à "K-Factor ou V nominal" 5

Incrément :

Sélectionnez la valeur désirée du débit d'air maximal en mode de refroidissement. La valeur maximale est limitée par la valeur minimale (étape [7\)](#page-14-1).

## <span id="page-14-3"></span>9. "Minimum Heating Airflow"

Défaut :

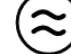

Plage : 100

Incrément : 0 à "maximum heating airflow" 5

Sélectionnez la valeur désirée du débit d'air minimal en mode de chauffage. La valeur minimale est limitée par la valeur maximale (étape [10\)](#page-14-2).

## <span id="page-14-2"></span>10. "Maximum Heating Airflow"

Défaut : 1000

Plage : Incrément : "minimum heating airflow" à "K-Factor ou V nominal" 5

Sélectionnez la valeur désirée du débit d'air maximal en mode de chauffage. La valeur maximale est limitée par la valeur minimale (étape [9\)](#page-14-3).

## <span id="page-14-4"></span>11. "Enable Airflow Balance"

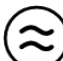

Défaut : Plage : No No, Yes

Si vous n'avez pas besoin d'équilibrer le système, sélectionnez **No**. Il quittera les réglages des menus de Débit d'air et de BACnet et reviendra au mode de fonctionnement. Si vous souhaitez équilibrer le système, sélectionnez **Yes**. Dans ce cas, continuez à l'étape suivante et s'il n'y a aucune action pendant 30 minutes, les valeurs changées seront sauvegardées et le thermostat quittera le réglage du menu du Débit d'air pour revenir au mode de fonctionnement normal.

## 12. "Minimum Airflow"

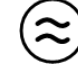

Plage : Décalage : Incrément : 0 à "K-Factor ou V nominal" Max.  $\pm$  1/<sub>2</sub> value 1

Le thermostat affiche le débit d'air minimal détecté par le capteur de pression. Il enverra un signal au servomoteur pour qu'il ferme les boîtes VAV au débit d'air minimal. Quand la valeur sur le thermostat sera stable, ajustez l'étalonnage du capteur en le comparant au relevé d'un manomètre ou d'un baromètre. Si vous ne pouvez pas stabiliser le système, vous pouvez avoir besoin d'augmenter la valeur de temps du filtre (étape [4\)](#page-13-0).

## 13. "Maximum Airflow"

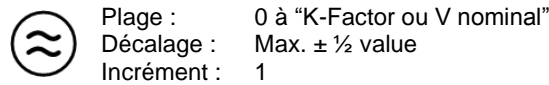

Le thermostat affiche le débit d'air maximal détecté par le capteur de pression. Il enverra un signal au servomoteur pour qu'il ferme les boîtes VAV au débit d'air maximal. Quand la valeur sur le thermostat sera stable, ajustez l'étalonnage du capteur en le comparant au relevé d'un manomètre ou d'un baromètre. Si vous ne pouvez pas stabiliser le système, vous pouvez avoir besoin d'augmenter la valeur de temps du filtre (étape [4\)](#page-13-0). **Revenez à l'étape [11](#page-14-4)**. Pour quitter le mode de réglage du Débit d'air, le commutateur DIP de sélection de mode (DS1) doit être réglé sur "ON" (Mode de programmation).

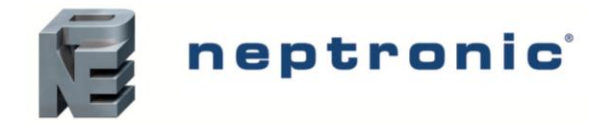

# **Contrôleur de pièce pour VAV**

Spécification et instruction d'installation

## <span id="page-15-1"></span>**Mode de fonctionnement**

Le commutateur DIP de sélection de mode (DS1) doit être réglé sur « OFF » (Mode de fonctionnement). Voir [Raccordement](#page-1-0) à la page [2.](#page-1-0)

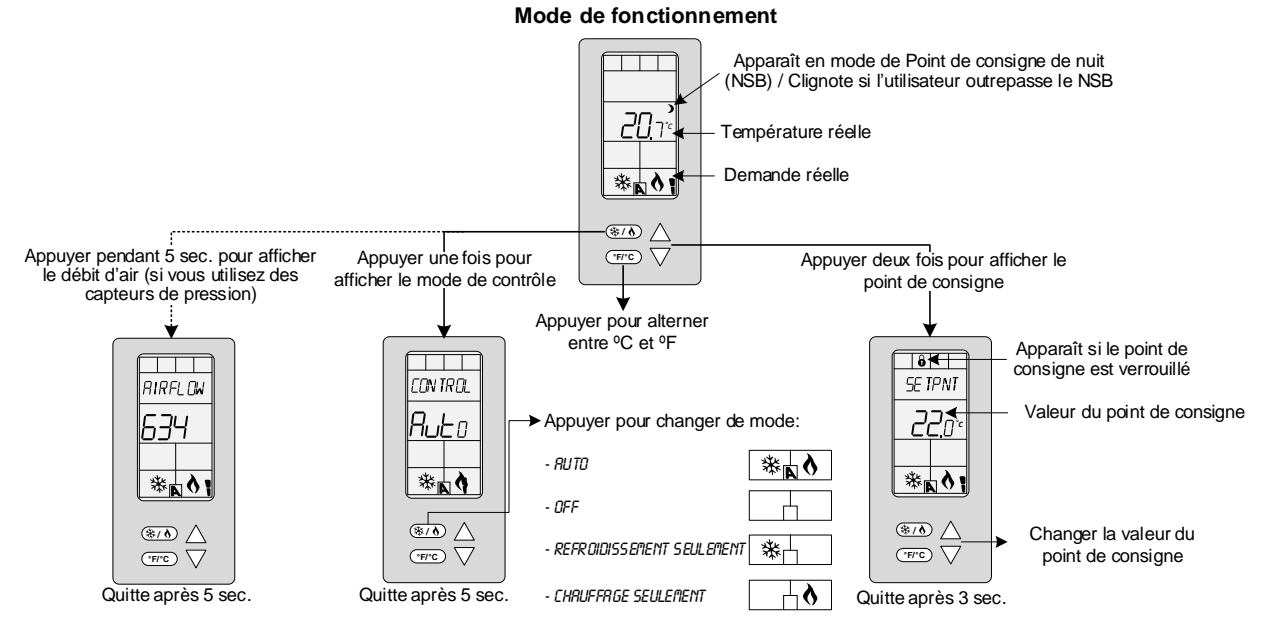

## **Allumage**

Quand il est allumé, l'écran ACL s'illumine et tous les segments apparaissent pendant deux secondes. Ensuite, le thermostat affiche sa version actuelle pendant deux secondes.

## **Rétroéclairage ACL**

En appuyant sur n'importe quelle touche du thermostat, l'écran ACL s'illumine pendant quatre secondes.

## **Température**

Le thermostat affiche toujours la température lue. Si le capteur est déconnecté ou court-circuité, alors « OFF » et « **- - -** » seront affichés. Pour alterner l'échelle de température entre °C et °F, appuyez sur la touche  $\cdot\cdot\cdot$  .

## **Point de consigne**

Pour afficher le point de consigne, appuyez deux fois sur la touche  $\triangle$  ou  $\nabla$ . Le point de consigne apparaît pendant cinq secondes. Pour l'ajuster, appuyez sur les flèches lorsque la température est affichée. Si l'ajustement du point de consigne a été verrouillé (étape 4 à la pag[e 4\)](#page-3-2), le symbole de verrouillage  $\theta$  apparaîtra.

## <span id="page-15-0"></span>**Mode de contrôle**

Pour accéder au Mode de contrôle, appuyez sur la touche  $(*)$ . Le mode de contrôle apparaît pendant 5 secondes. Appuyez sur la touche  $(*)$  pour défiler à travers les modes de contrôle suivants. Ces options peuvent varier selon les options sélectionnées aux étapes [6](#page-3-3) e[t 7](#page-3-4) à la pag[e 4.](#page-3-3)

- Auto (refroidissement ou chauffage automatique)
- Refroidissement seulement (on)
- Chauffage seulement (on)
- OFF

## **Point de consigne de nuit (NSB)**

Cette fonction n'est accessible que si vous avez réglé l'une des entrées analogues sur **nSb** (contact de point de consigne de nuit) à l'étape [32,](#page-8-0) [33](#page-8-1) ou [34](#page-8-2) à la page [9.](#page-8-0) Si le contact NSB est déclenché, le thermostat entrera en mode NSB (le symbole de lune  $\lambda$ apparaîtra) et utilisera les points de consigne du NSB définis aux étapes [38](#page-9-2) et [39](#page-9-1) à la page [10.](#page-9-2) L'utilisateur peut appuyer n'importe quelle touche pour déroger au NSB pendant le délai défini à l'étape [37](#page-9-3) à la pag[e 10.](#page-9-3) Le symbole de lune > clignotera pour indiquer que le mode NSB a été remplacé (pendant ce temps, les points de consigne standards sont en marche).

## **Débit d'air**

Cette fonction n'est accessible que si vous avez réglé l'une des entrées analogues sur **PrSd** ou **PrSa** (capteur de pression) à l'étape [32,](#page-8-0) [33](#page-8-1) ou [34](#page-8-2) à la pag[e 9.](#page-8-0) Appuyez et maintenez la touche  $\mathcal{F}(A)$  pendant 5 secondes pour afficher la valeur du débit d'air.

Ä,

En fin de vie, veuillez retourner le produit à votre distributeur local Neptronic pour le recycler. Si vous avez besoin de trouver le distributeur autorisé le plus proche, veuillez consulter **[www.neptronic.com](http://www.neptronic.com/)**.